#### How to obtain continuous the numerical data from the PB840 ver<sup>o</sup>tor

Katerina Vaporidi Department of Intensive Care, University of Crete, Greece vaporidi@uoc.gr

How to obtain continuous the numerical data from the PB840 ventilator

- What is needed:
	- a laptop/desktop PC (windows not mac)
	- $-$  a connecting cal details follow)
	- optionally a lock for the laptop

# Connecting cable

- Startech 1-Port USB to Null Modem RS232 DB9 Serial DCE Adapter Cable with FTDI Which you may find in this link: <https://www.startech.com/eu/wheretobuy/ICUSB232FTN>
- The cable comes with  $\overline{d}$  er on CD which you need to install in the laptop/desktop. Alternatively you may download the driver from this link (product support – drivers – [FTDI] Wndows USB to serial adapter.zip): [https://www.startech.com/eu/Cards-Adapters/Serial-](https://www.startech.com/eu/Cards-Adapters/Serial-Cards-Adapters/USB-to-Null-Modem-RS232-DB9-Serial-Adapter-Cable-DCE-FTDI~ICUSB232FTN)Cards-Adapters/USB-to-Null-Modem-RS232-DB9- Serial-Adapter-Cable-DCE-FTDI~ICUSB232FTN

# Desktop folder for the recording

- Create a Folder on your desktop – PROMIZING\_REC
- Paste in this folder the following files you will receive by e-mail:
	- hypertrm.exe
	- Hypertrm.dll
	- Command.txt

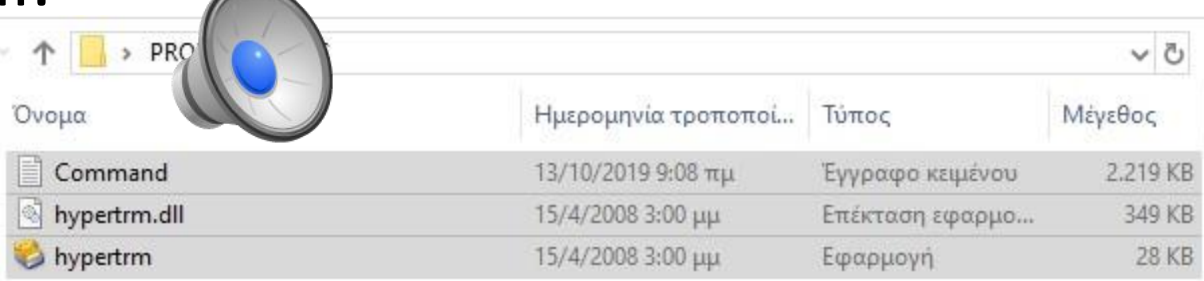

PROMIZING ...

The hyperterminal is a tool that enables the communication between the computer and the ventilator, we got it from windows XP (in later versions Microsoft removed it)

# 1st use of hyperterminal

- **Double click on hyperteminal icon b** hypertrm
- You will be asked if you want to set the hyperterminal as the preselected program for telnet – select yes, and not to be asked again
- Then you will be asked information about your location – do nothing and click ok
- Then you will be asked information about the call– do nothing and click ok
- Finally you will be asked if you want to install a modem, click NO, and close.

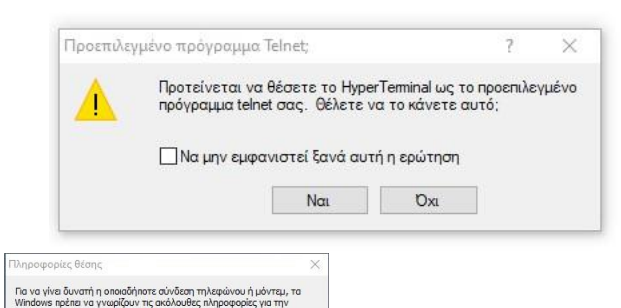

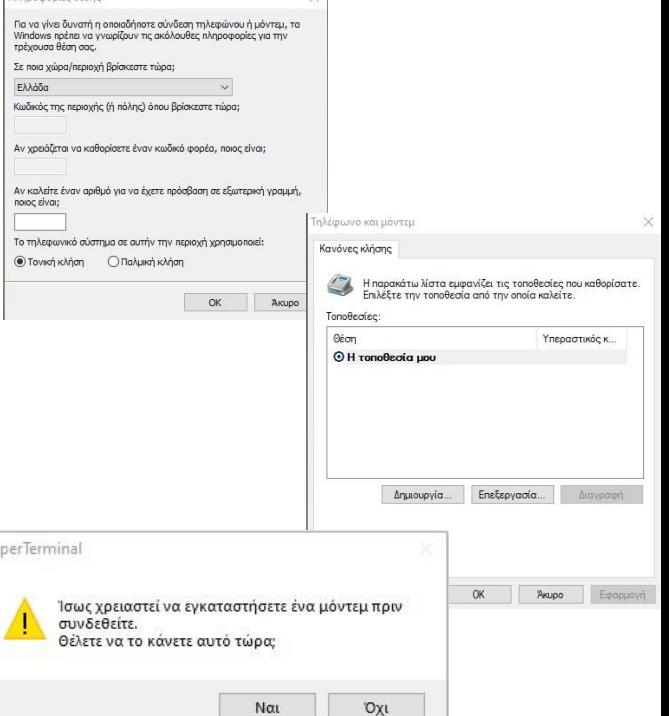

#### One-time only setup of the ventilator

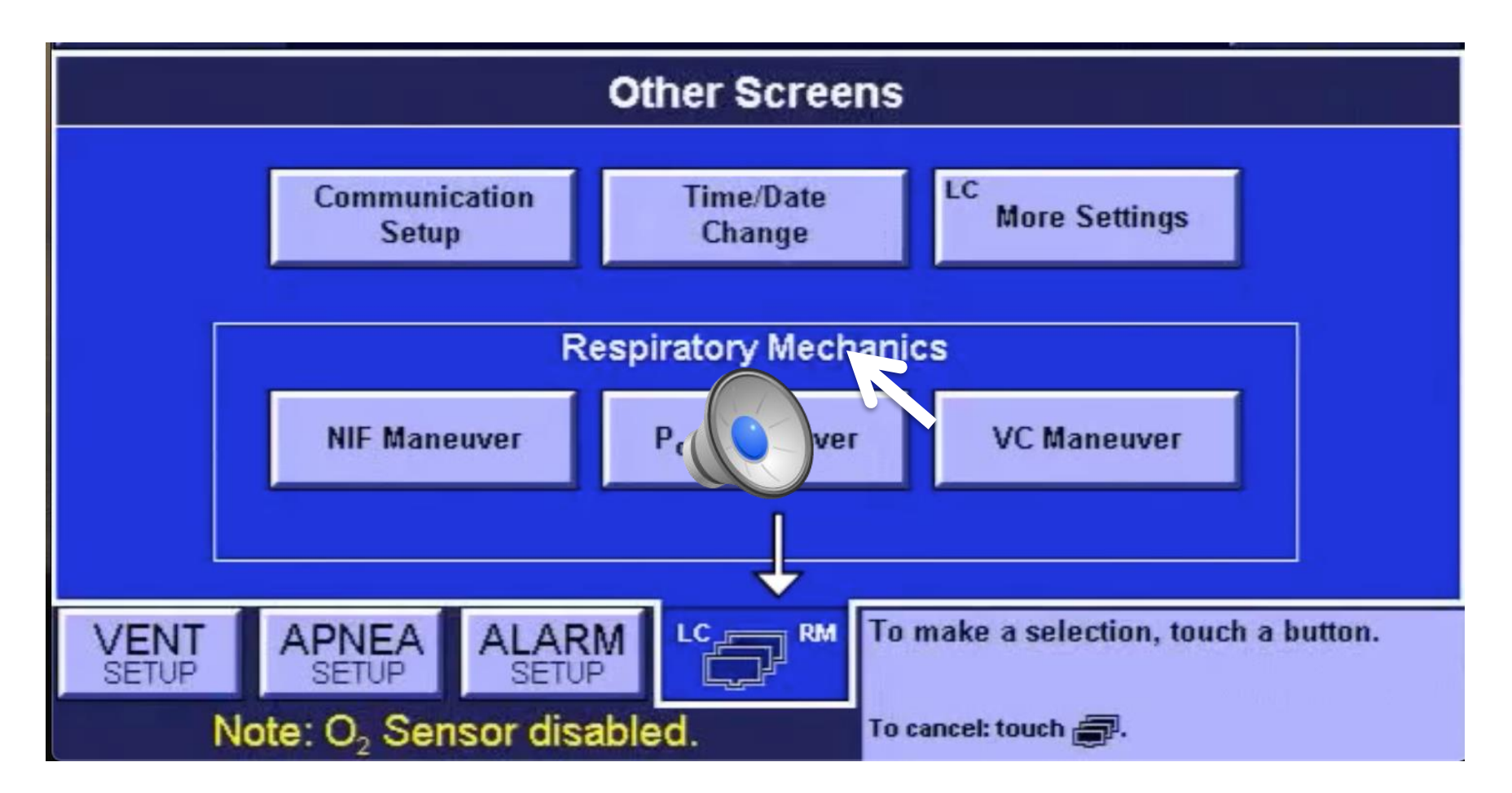

First correct the time and date if needed, then select the communication setup

#### **Current Communication Setup**

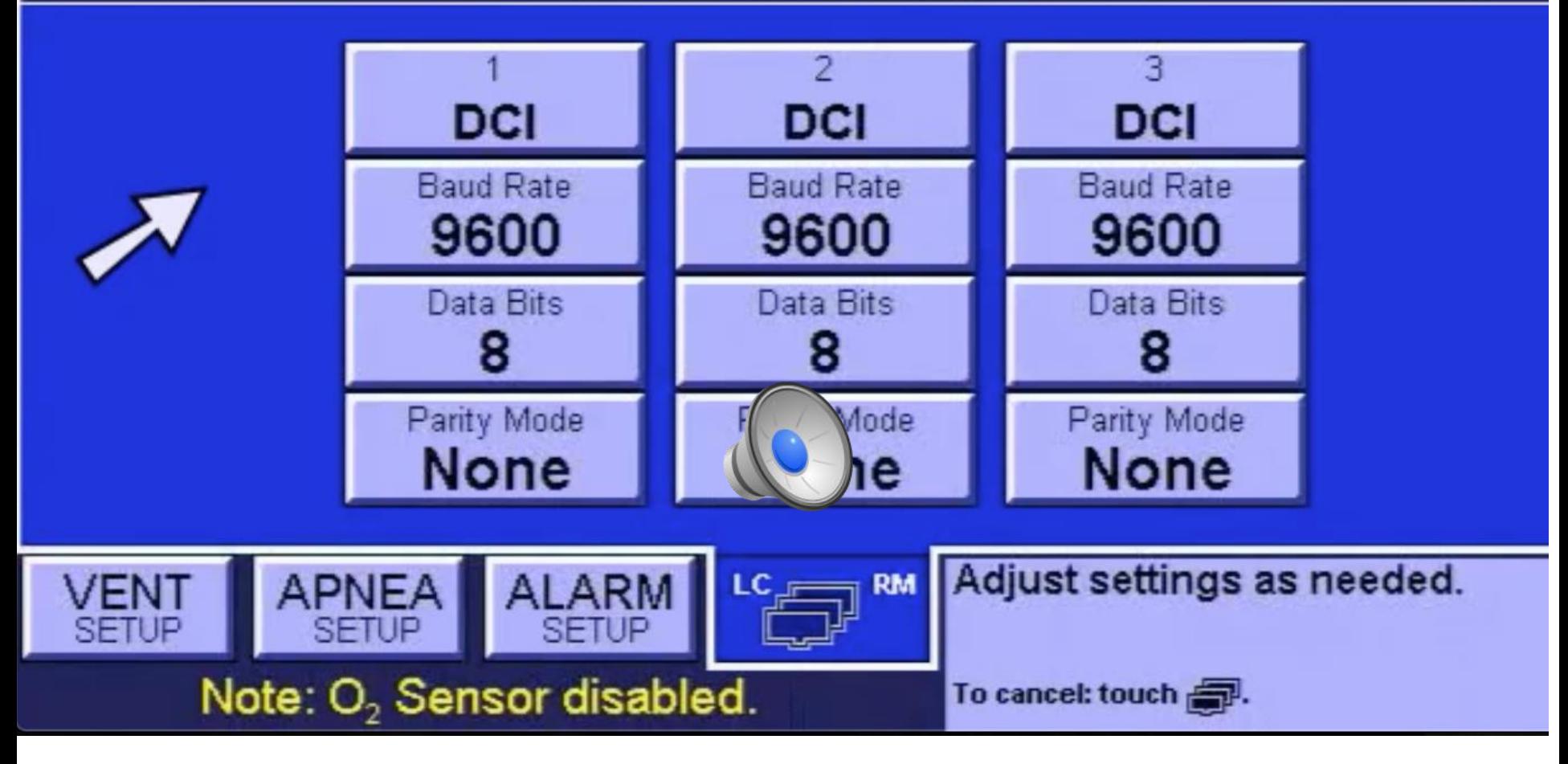

Configure communication setup like shown here: DCI – Baud Rate: 9600 – Data Bits: 8 – Parity Mode: None

#### Ventilator setup is complete

- These changes will be maintained after turning the ventilator off and on again
- They have no effect on ventilator function
- Remember to change the time in March and October, for daylight saving time on/off

#### Connecting the ventilator to the computer

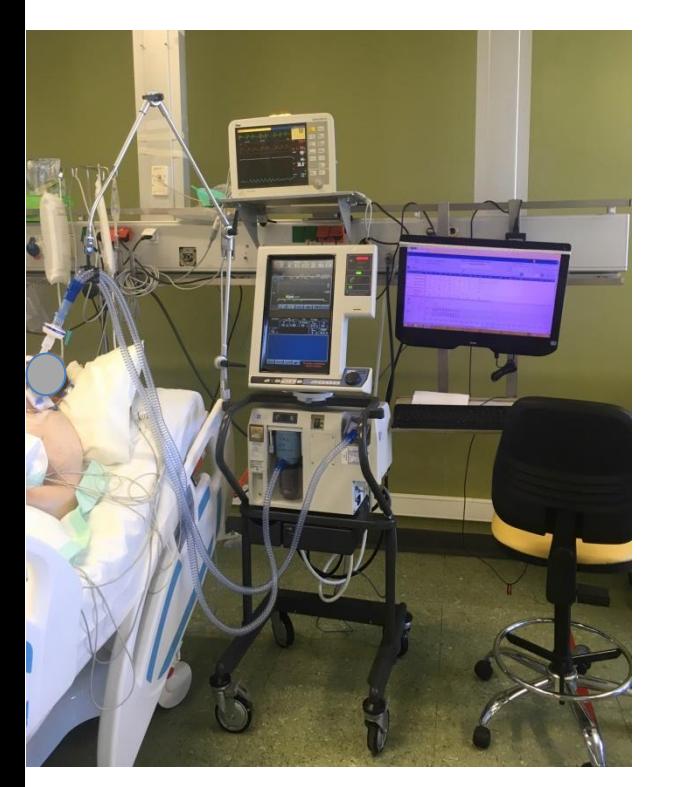

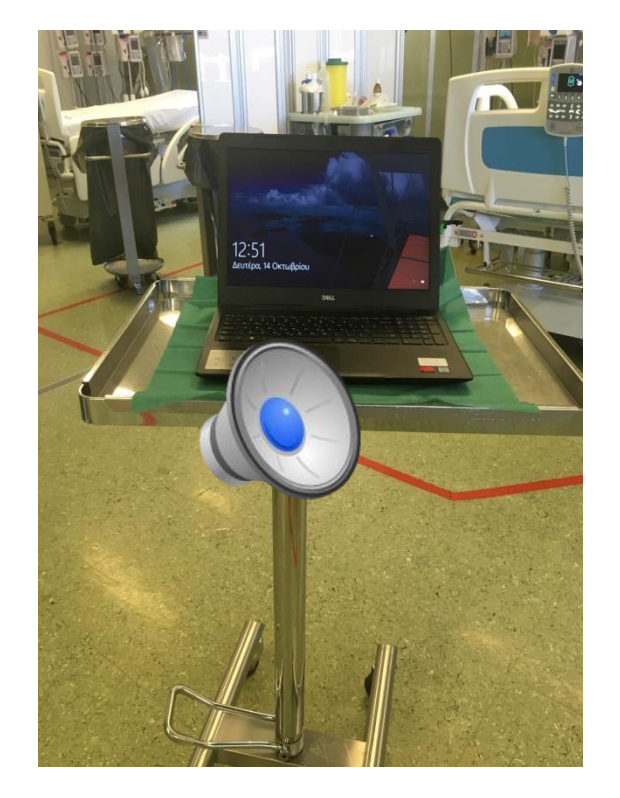

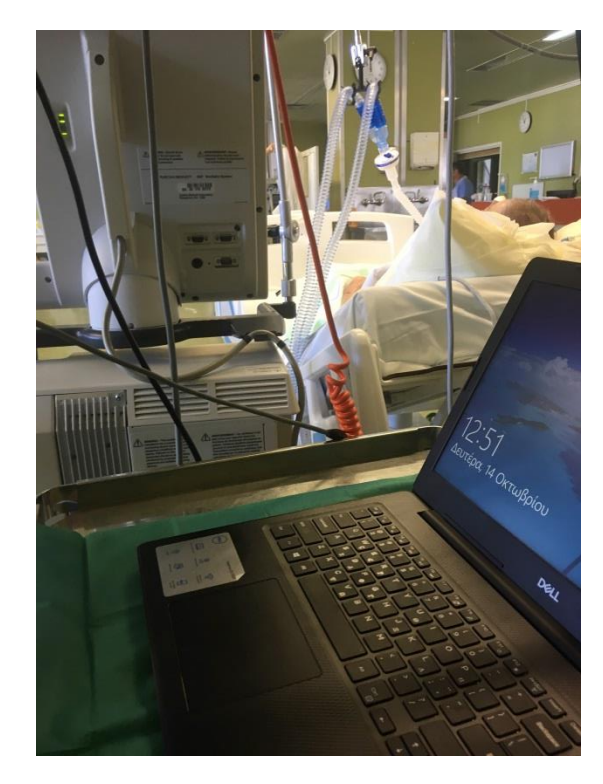

#### A desktop/ laptop can be placed behind the ventilator

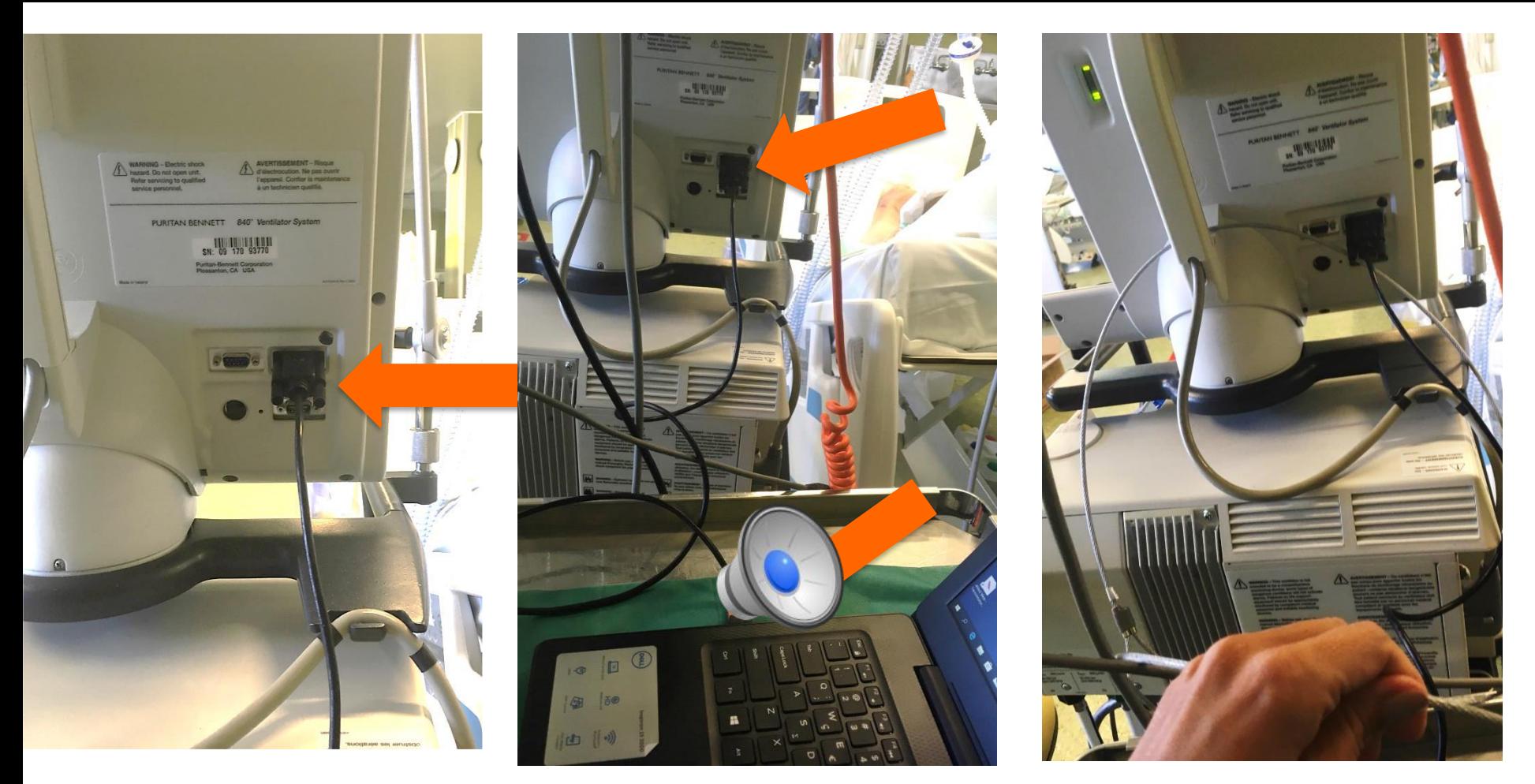

Connect the RS232 cable on the COM port on the back of the 840 ventilator, and the USB on the computer. If security is a concern, a laptop lock can be attached on the ventilator

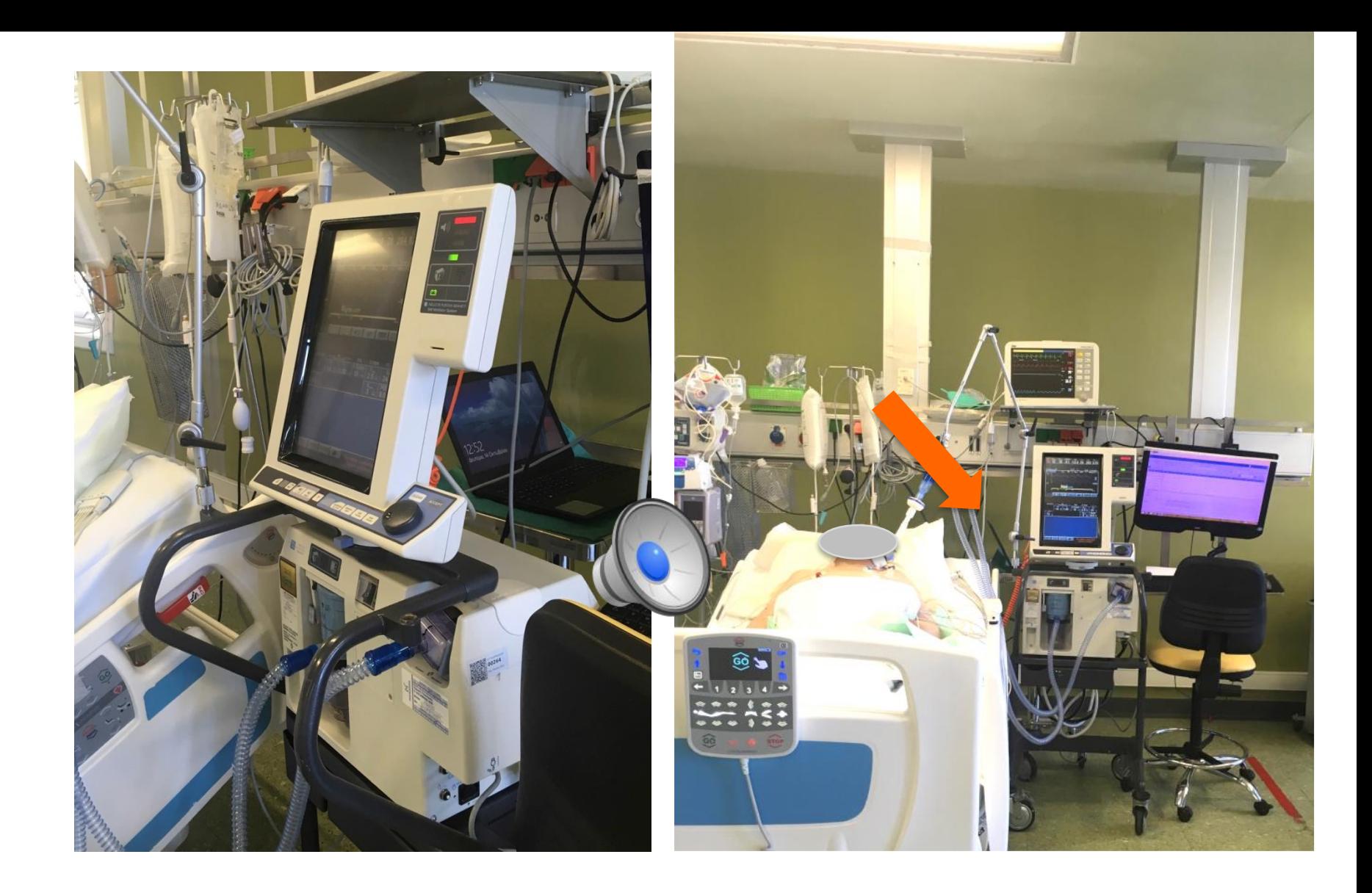

The computer can be very discreetly present in the back of the ventilator

# To start a new recording – step1

- Double click on the hypertrm HyperTerminal icon
- You may be asked again if you want to connect a modem – click NO
- This screen will appear
- Use as name patient's PROMIZING ID

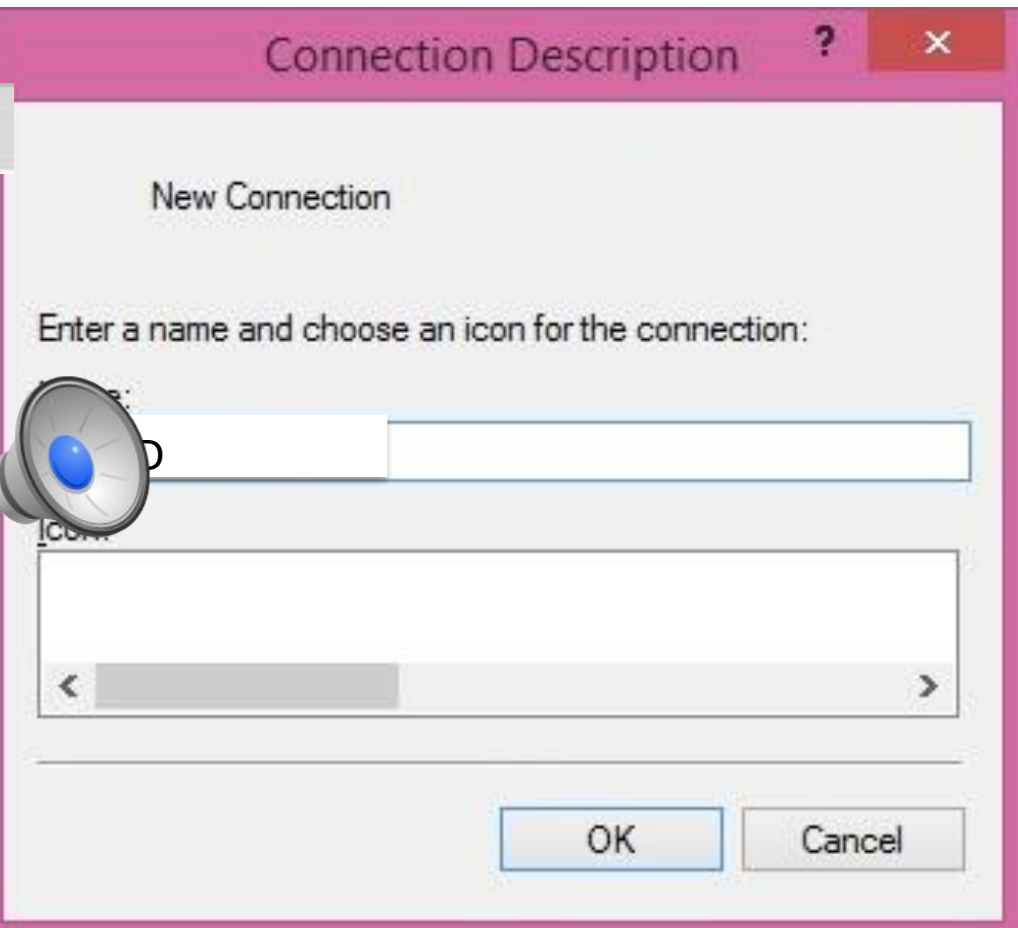

• Click ok

# Step 2: Connection port

In the tab: **Connect using** any COM is ok, but if you see only TCP/IP the computer does not communicate with the ventilator. In this case, close and restart using another COM port on the ventilator and/or USB port on the computer. Make sure you have installed the cable driver on the computer.

Select any COM, and OK

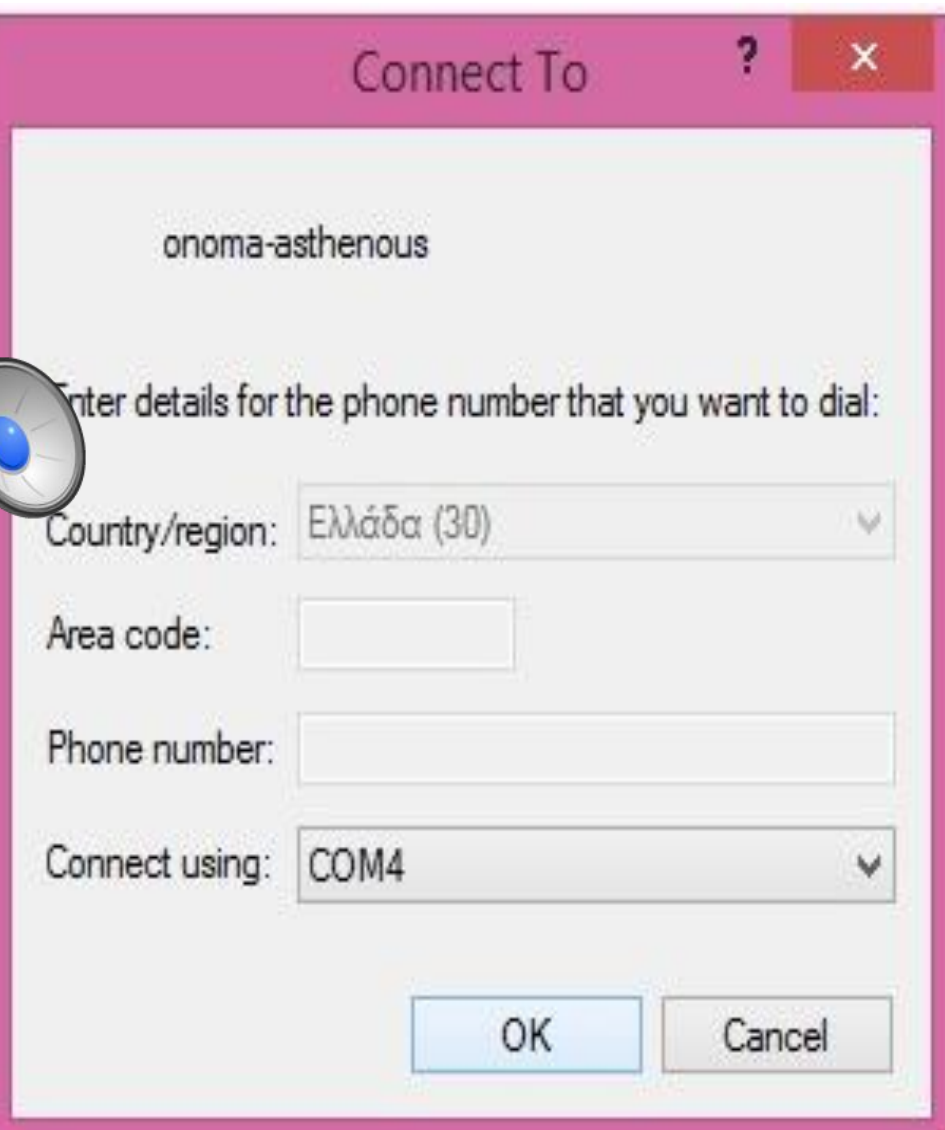

## Step 3: COM properties

In the drop down panels select:

- In the first: 9600
- In the last (flow control): None
- OK

(Same settings as on ventilator)

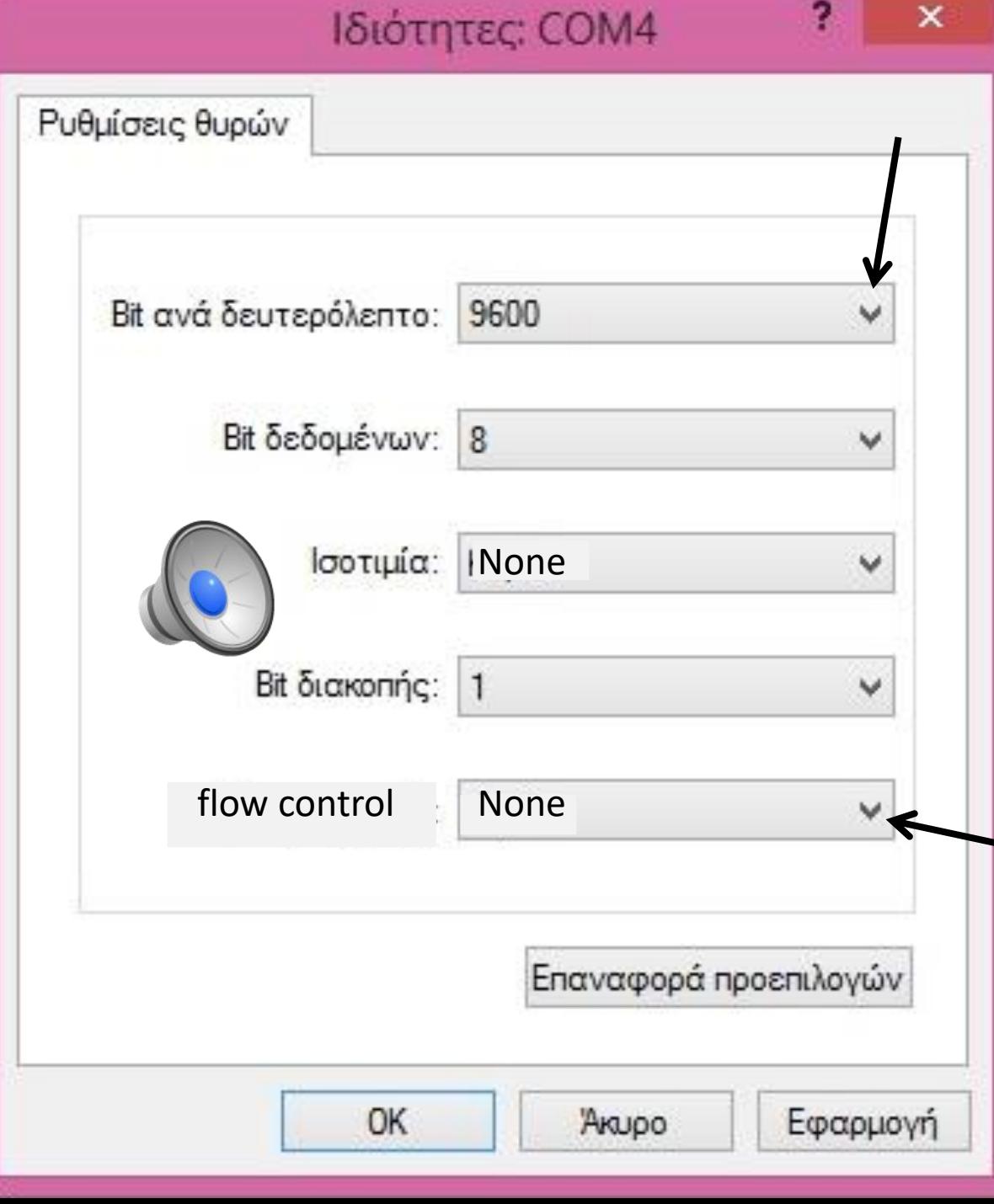

#### Step 4: hyperterminal

• Now this screen opens up

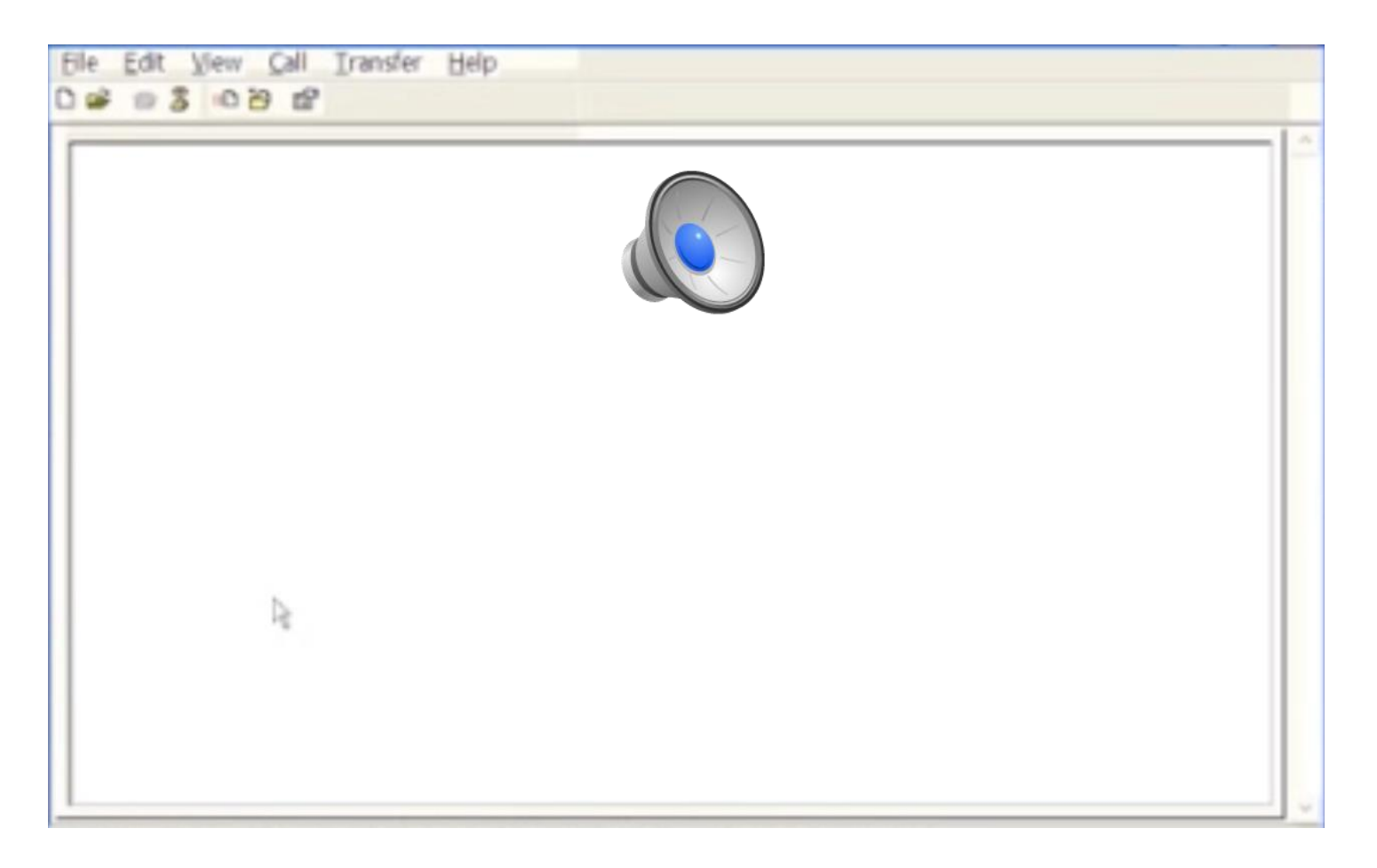

#### Click on this icon

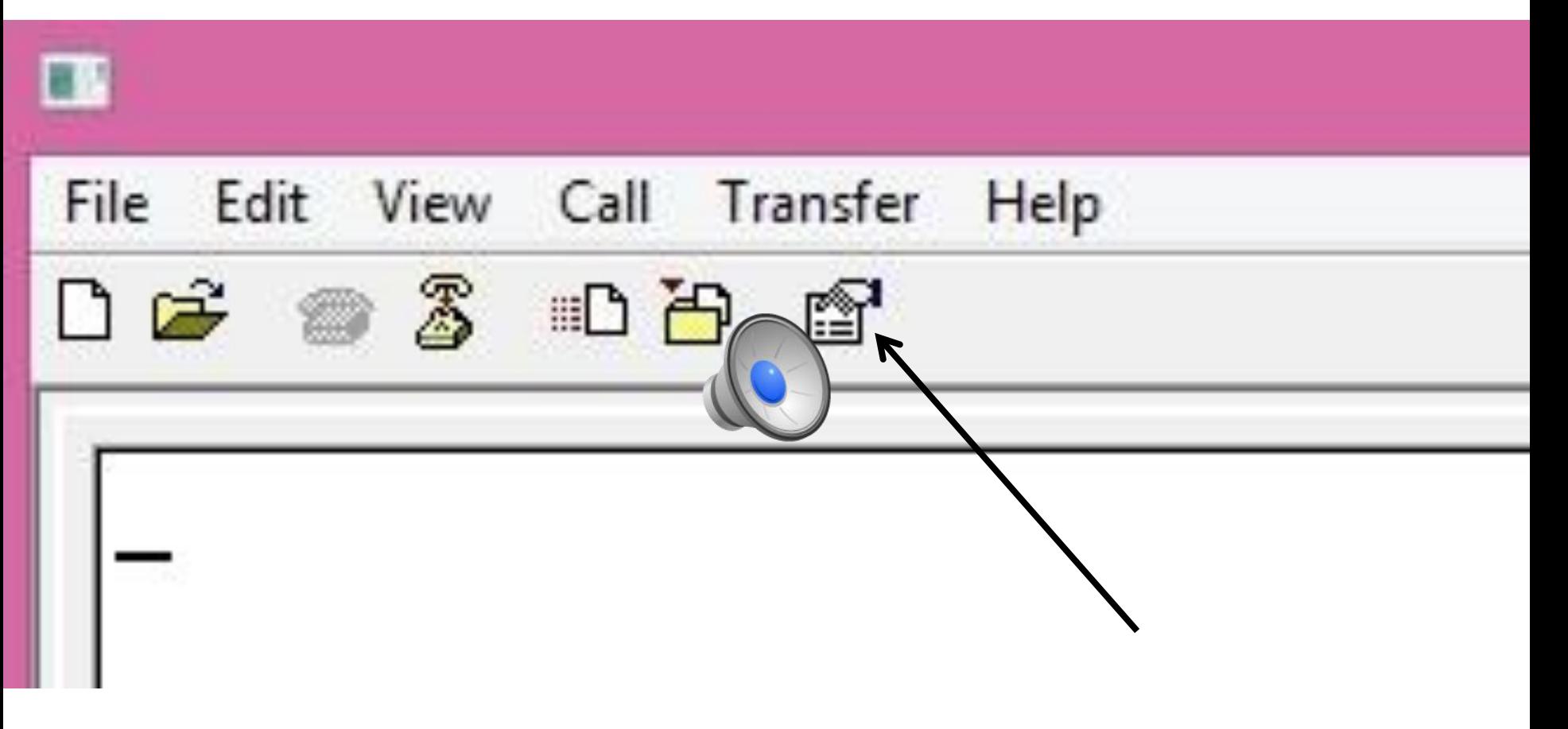

- Click on Settings
- Then click on ASCII Setup

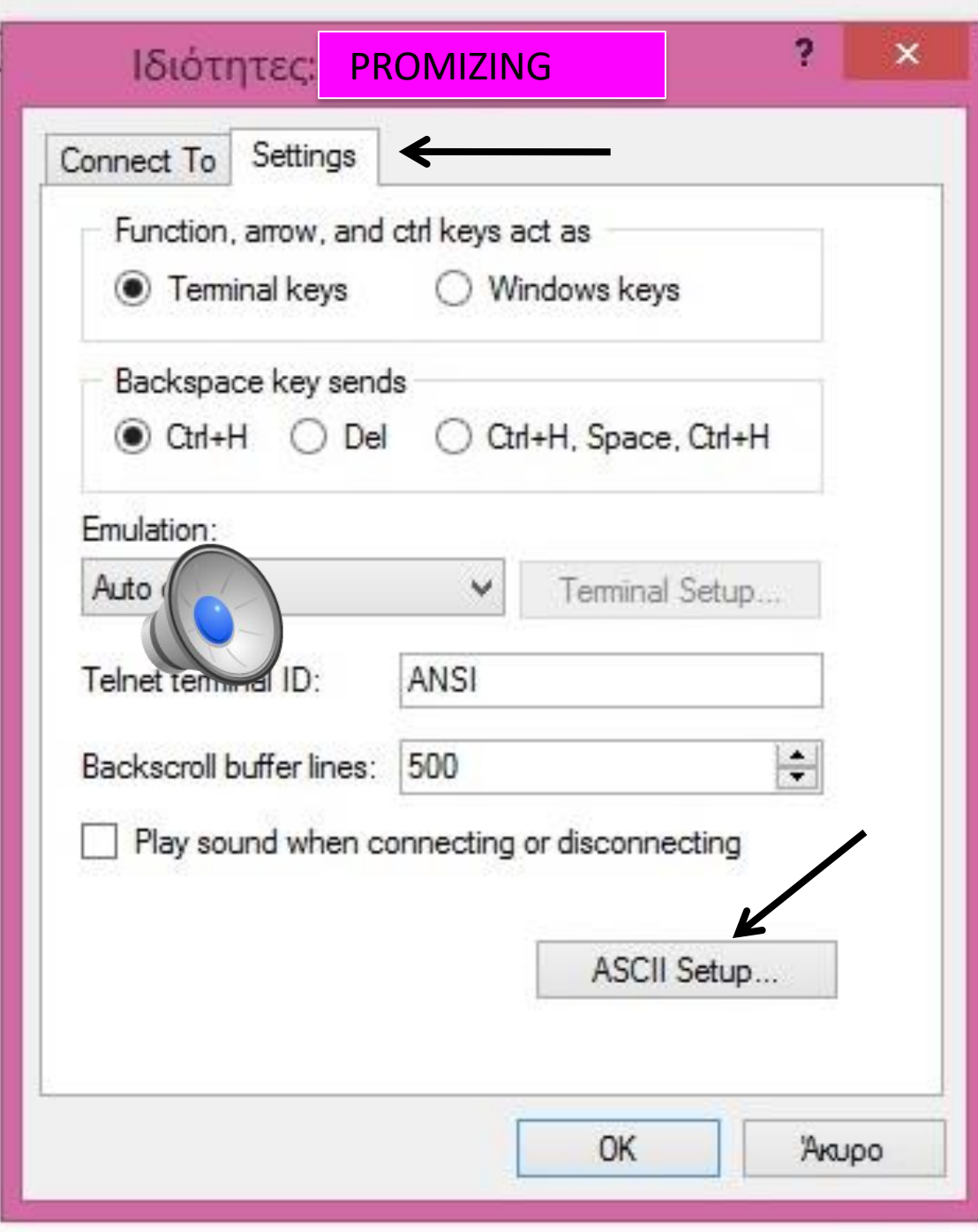

Make these changes here:

- Line delay: add 1000
- ASCII receiving
- Tick first line
- Unselect last line (remove tick)
- Press ok

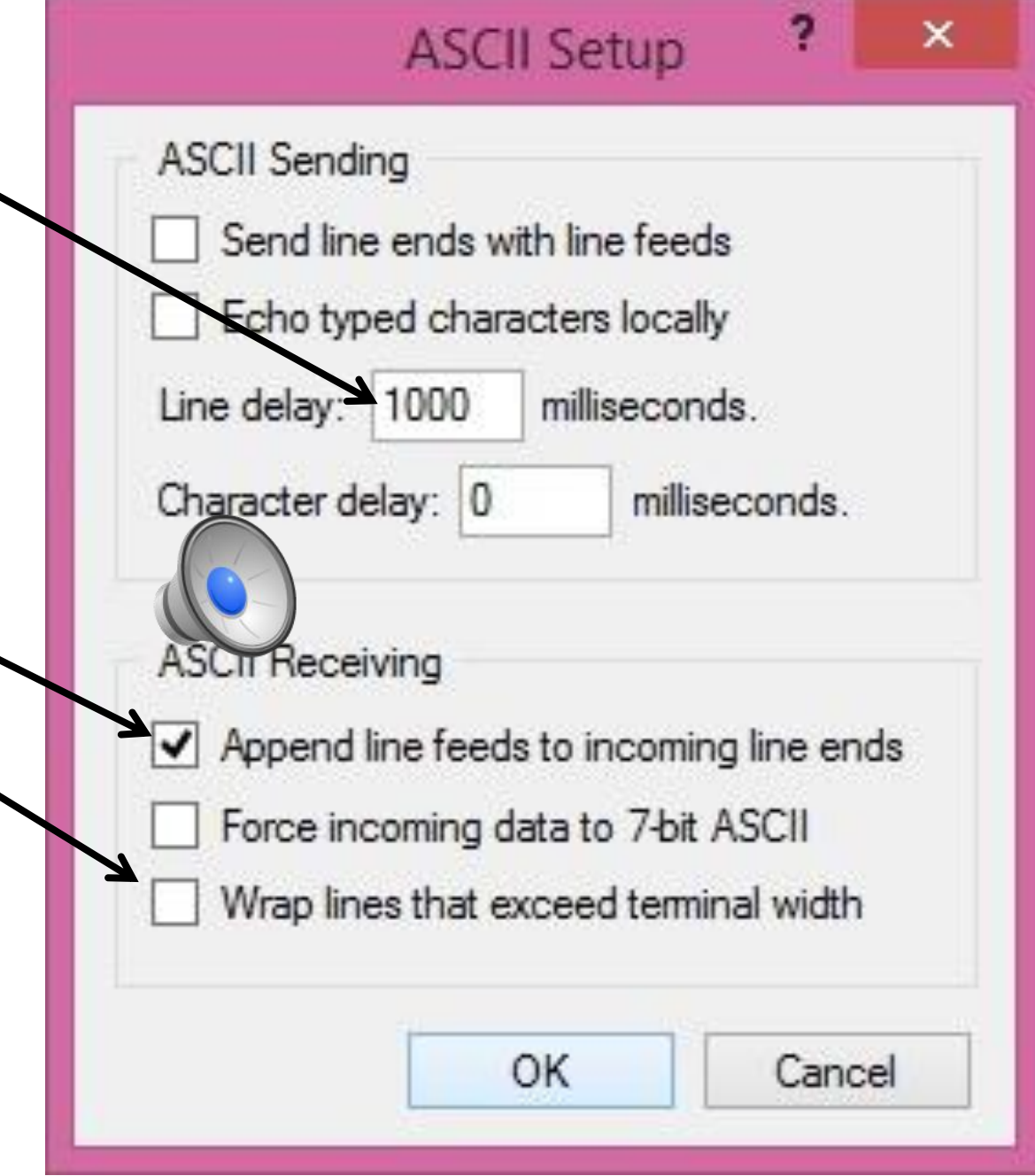

#### Step 5: Create the file

• Select: Transfer, then select: Capture text

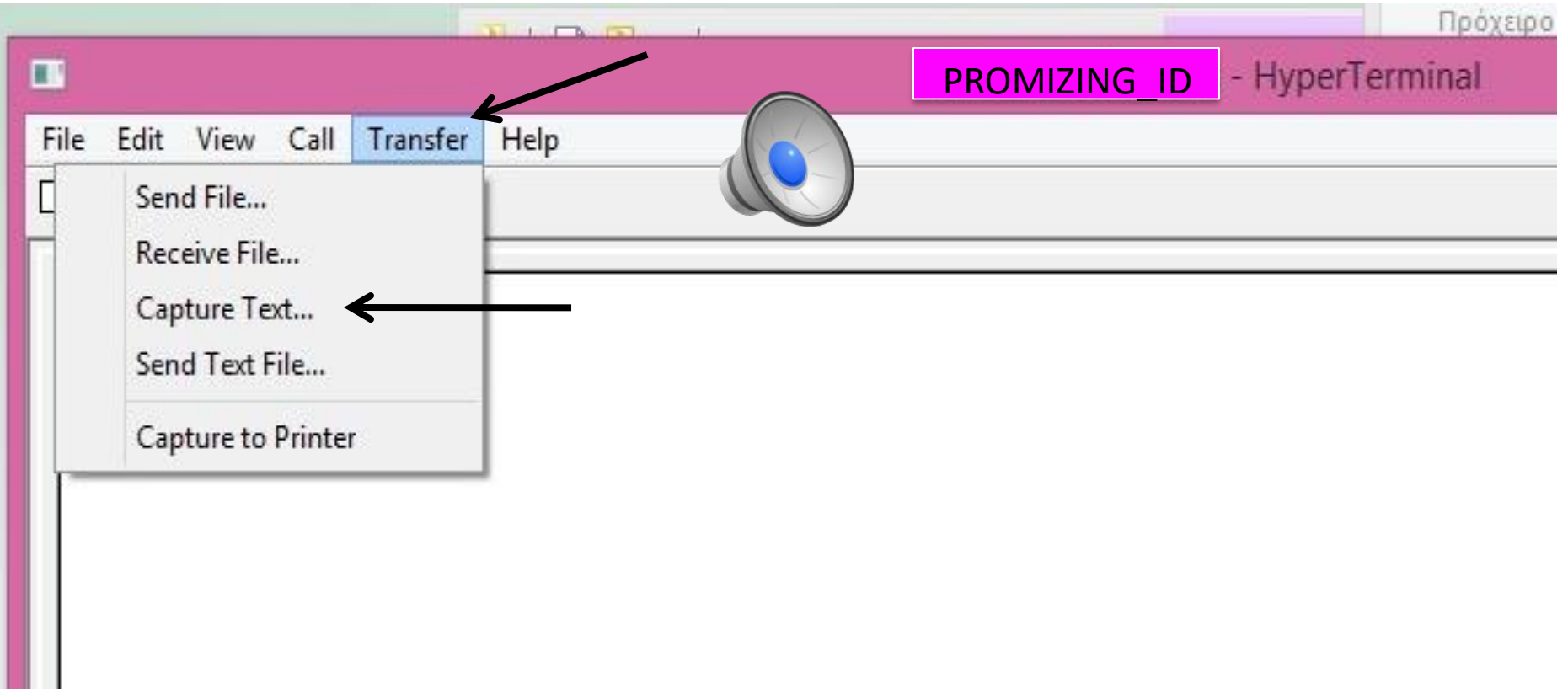

#### Select file name and location to save

- Select the Folder PROMIZING REC on desktop
- Use Patient's PROMIZING ID as file name

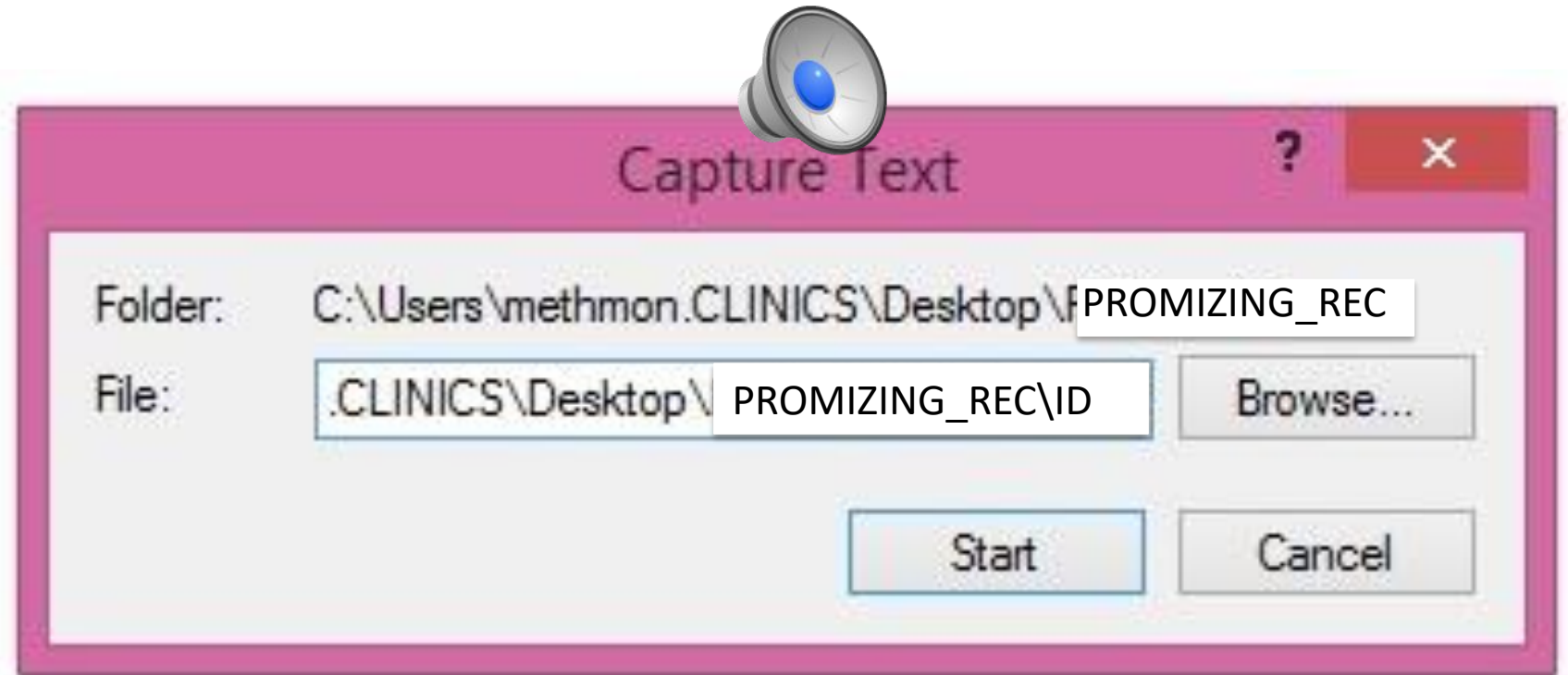

#### Step 6: input the recording command txt

• Select: Transfer, select: Send Text File,

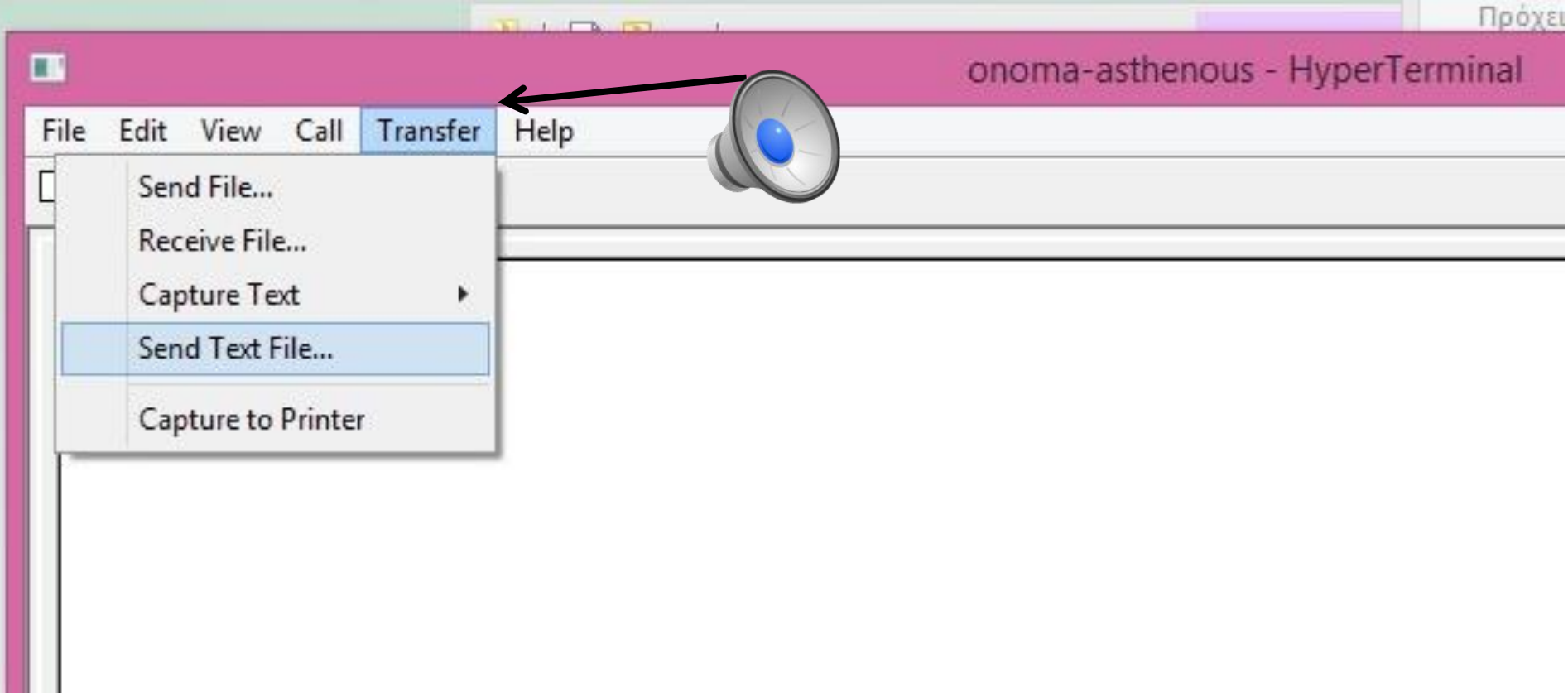

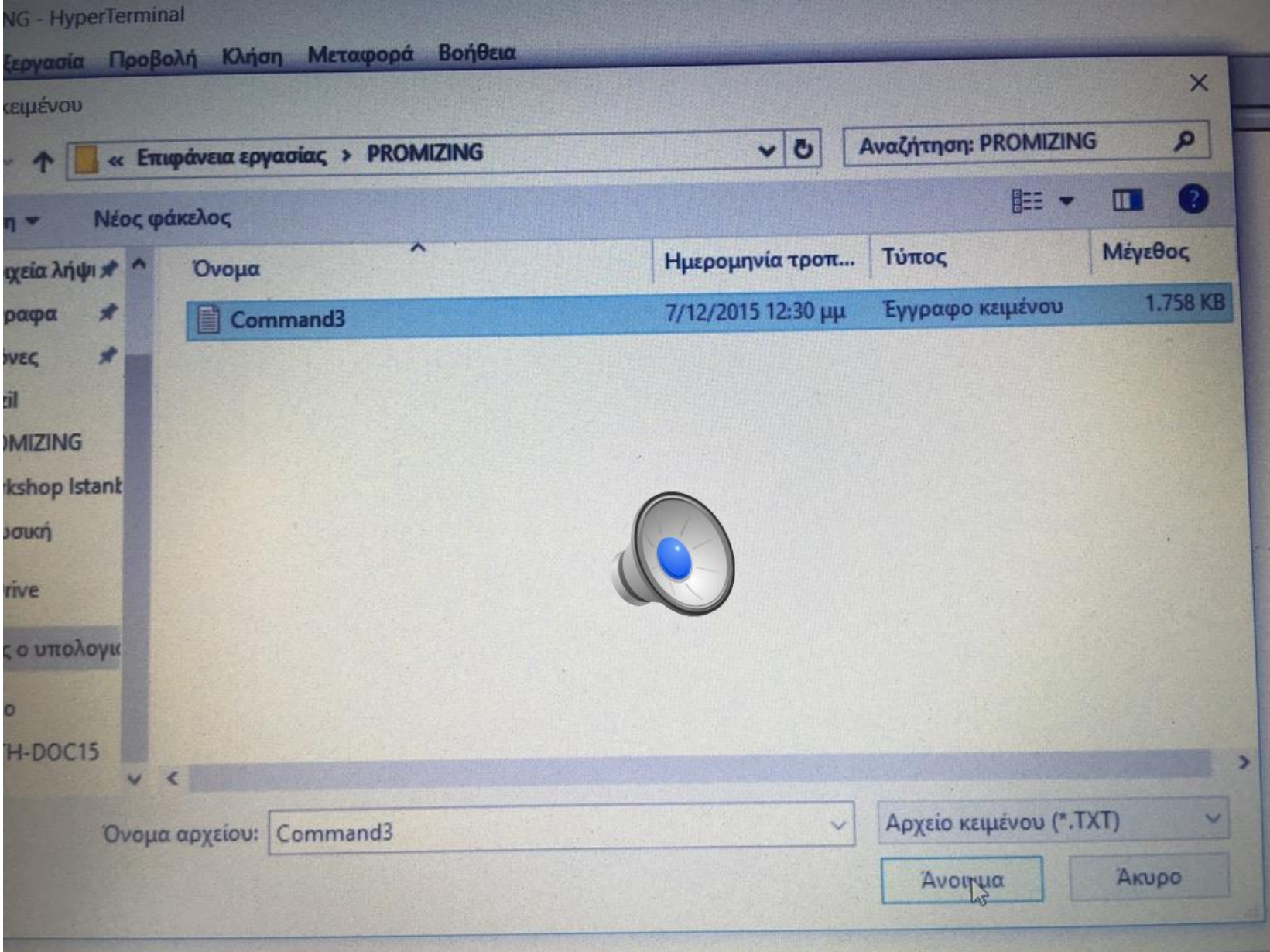

#### Select the command text file and click OPEN

# That's it!

• If the recording has started properly the screen should look like this, with lines added approx. every second.

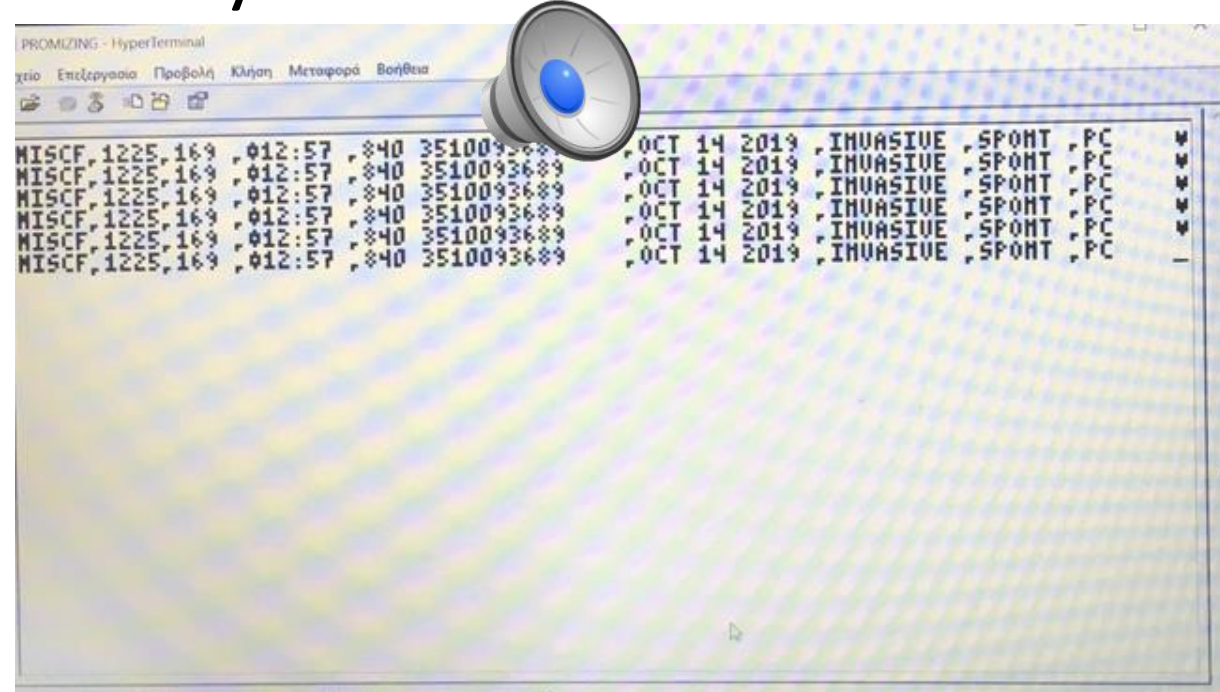

#### How to complete a recording

- The txt files will obtain recordings for days.
- At the end of this period the recording will stop.
- Select: File, select: Save
- The file should be saved at the selected folder.
- It is ok if you do this well after the end of the recording, as long as you don't shut down the computer before.
- If the patient is disconnected from the ventilator or for any other reason you want to stop the recording, you need to click on the icon  $\delta$  to disconnect. Then select file and save and it's done.

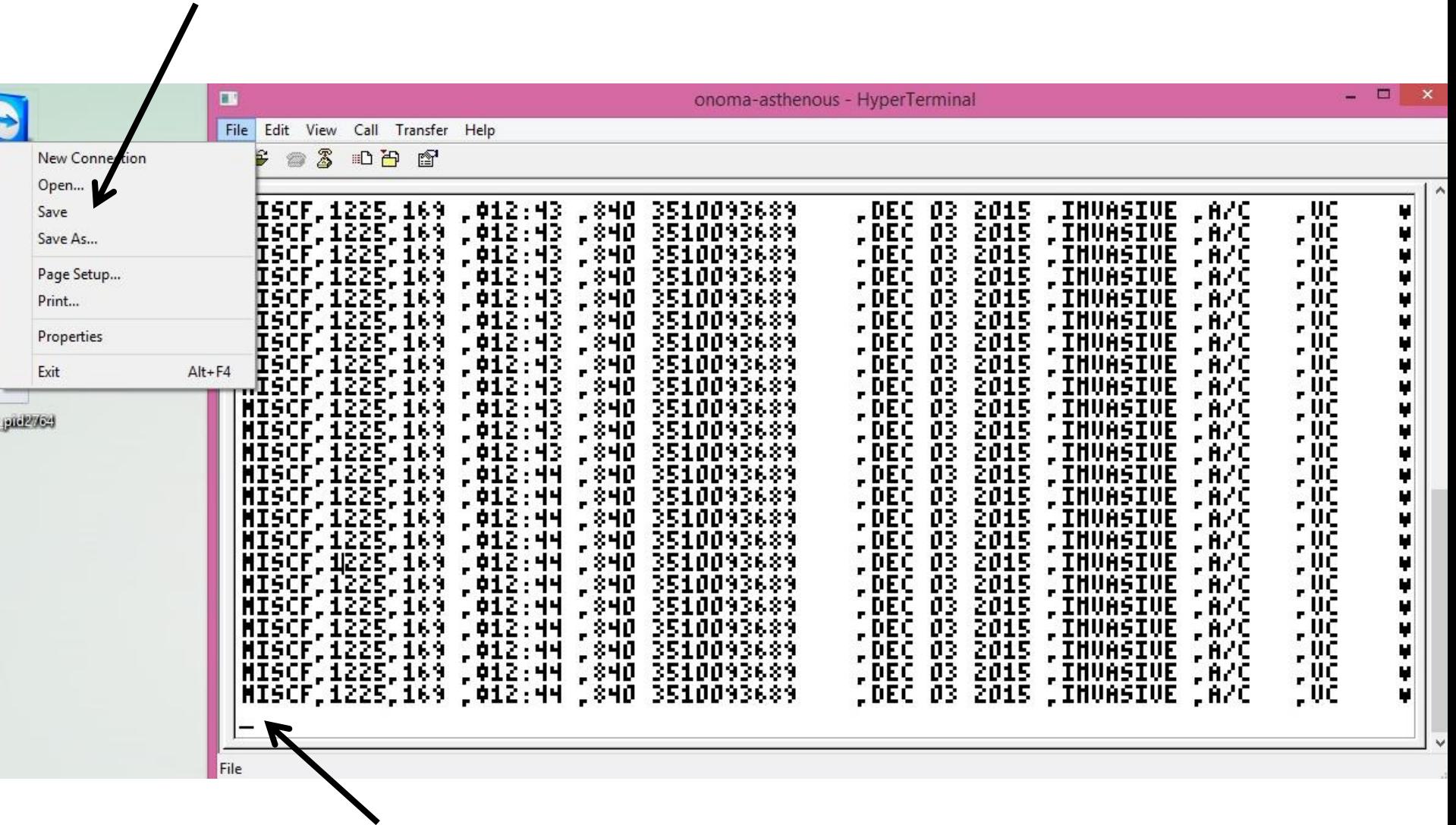

If you have any questions or problems with the connection please contact me:

[vaporidi@uoc.gr](mailto:vaporidi@uoc.gr) or [vaporidi@gmail.com](mailto:vaporidi@gmail.com)